# $\div$  ORION

## **ACCOUNT MAINTENANCE IN PORTFOLIO AUDIT**

In Orion Connect, you will use the Portfolio Audit app to perform routine account maintenance procedures:

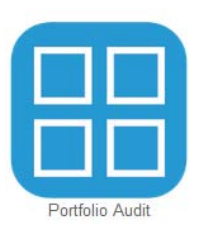

When you enter Portfolio Audit, you will default to a list of Households in your database. From there you may click on the links for other levels of your database to see a complete list of Registrations, Accounts, Assets and Transactions. You may also select a household and right‐ click to view a list of Registrations, Accounts, Assets or Transactions just for that particular Household. The right-click menu functions similarly at each level of the database. Each page allows custom views to be created, consisting of a particular set of Filters, Columns and Groupings. Any page in this app can be exported to Excel from the Actions menu.

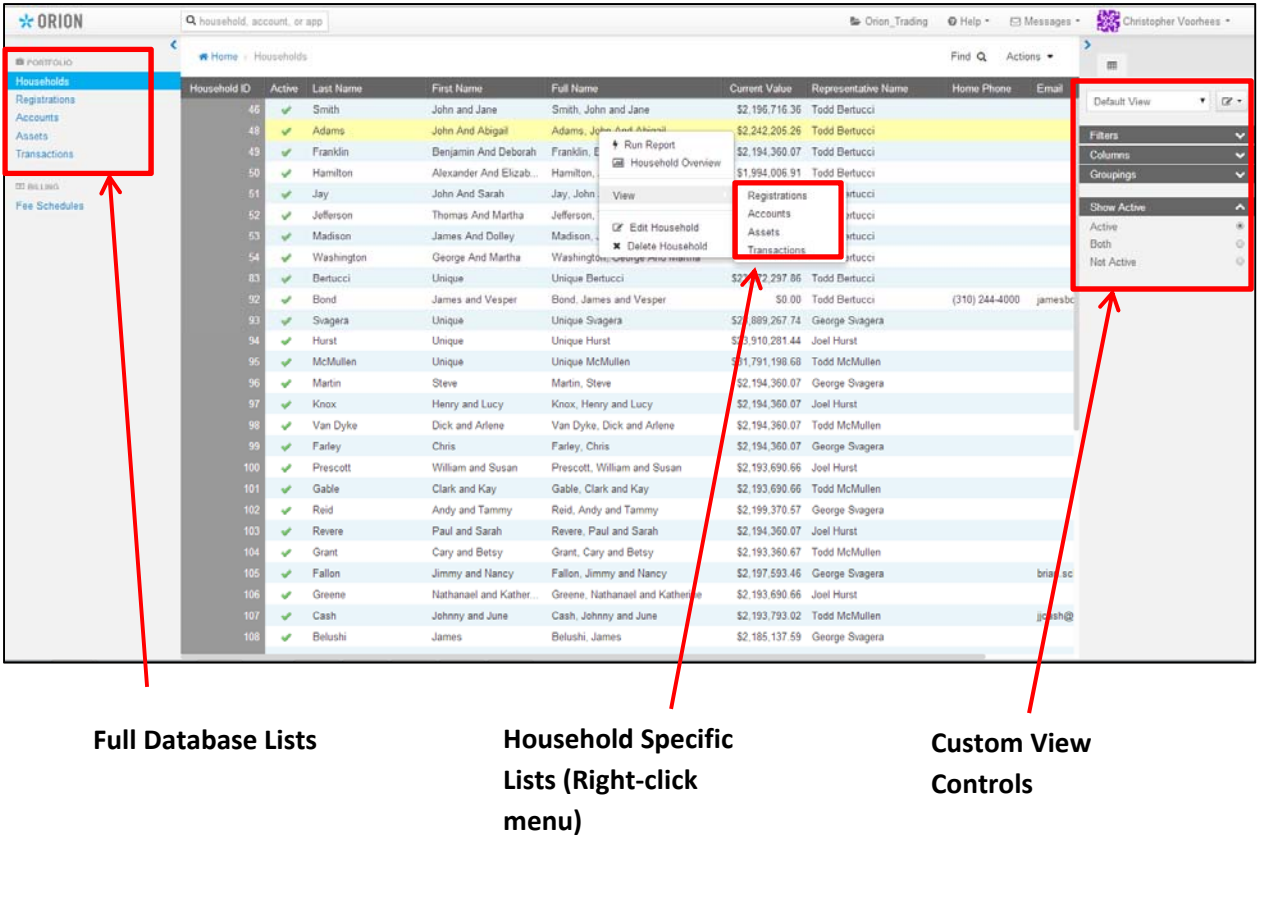

To access common account maintenance items in Portfolio Audit, go to the account level, highlight the account you wish to edit, right‐click and select "Edit Account."

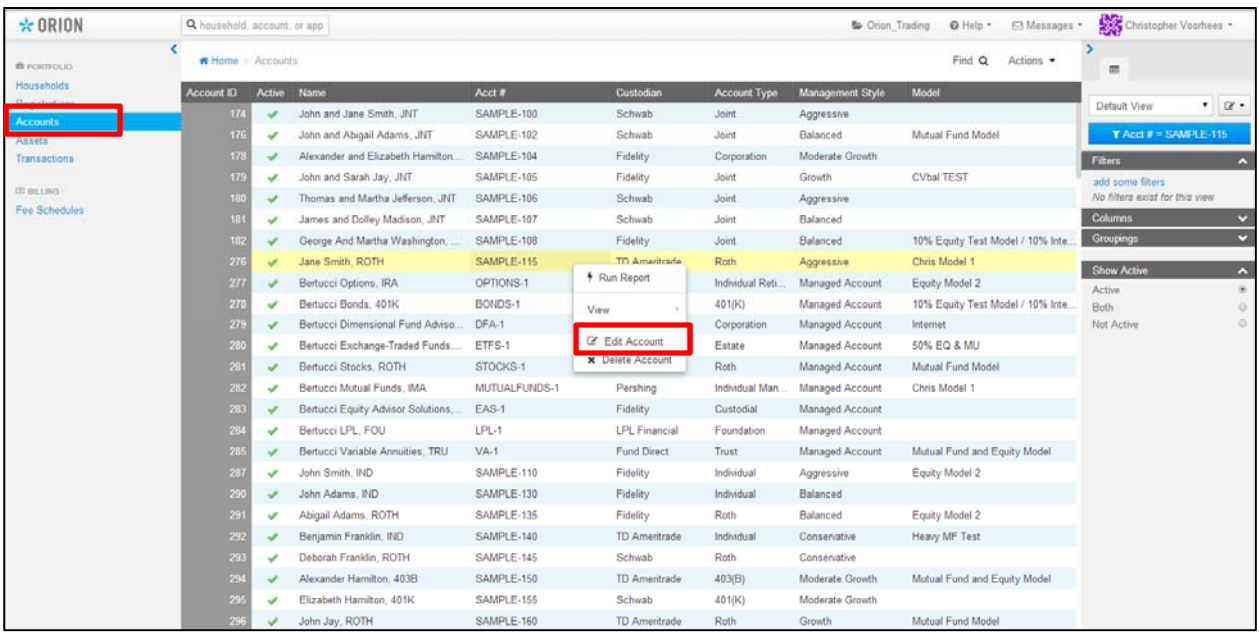

In the Edit Account screen, you will have access to all the familiar settings and options that were available in Advisor Desktop via the links in the left sidebar (below):

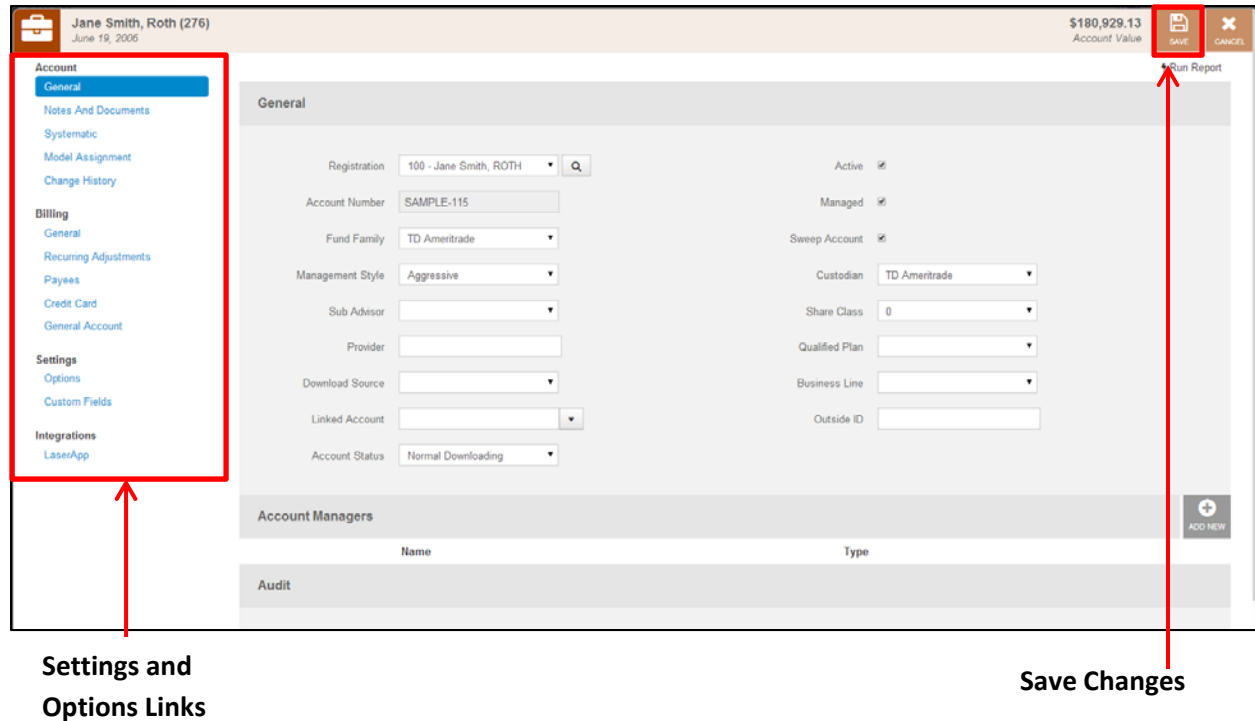

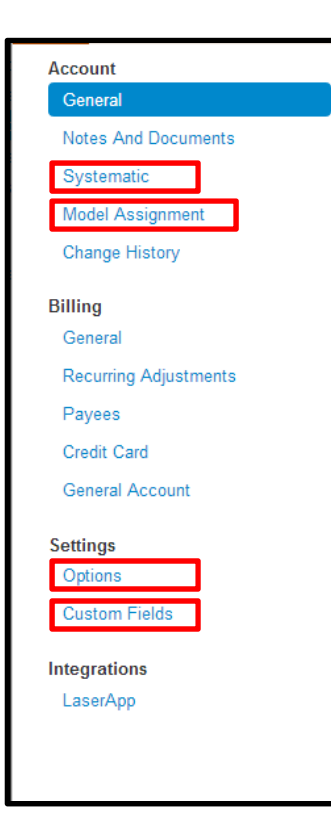

All of the account maintenance settings are accessible via this menu. We will cover the options most commonly adjusted for trading purposes. Any User Defined Fields you have created in your database will be accessible under "Custom Fields."

The settings and fields that impact trading will be found under the following links:

- Systematic
- Model Assignment
- Options

## **SYSTEMATICS**

To enter systematics on an account like periodic purchases or withdrawals, click on the Systematic link and then click the "Add New" button:

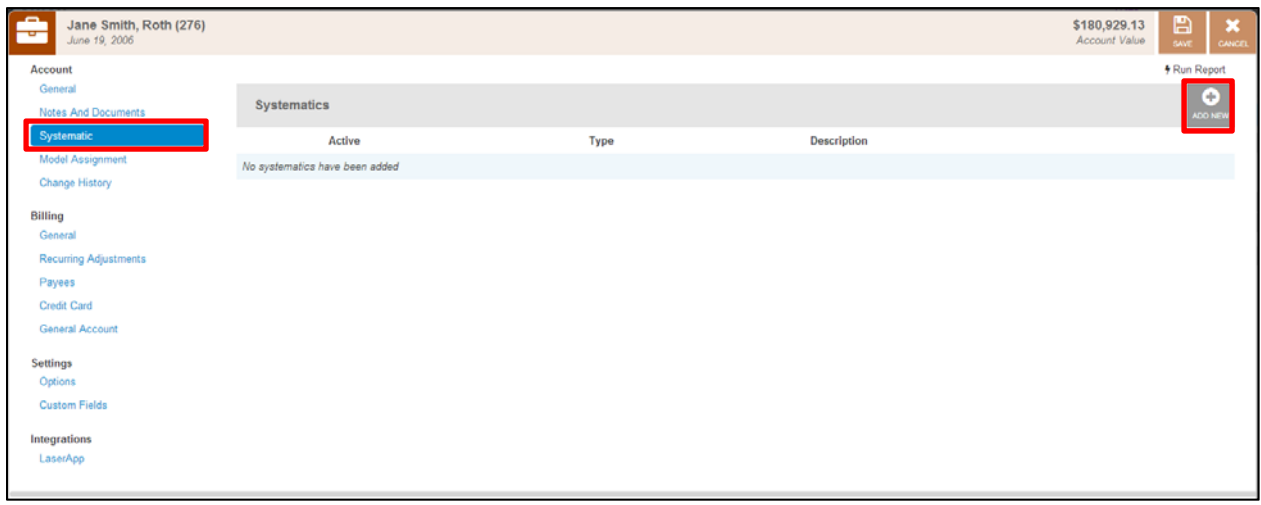

On the "Type" screen, select Withdrawal, Purchase or DCA and enter the amount of the systematic transaction:

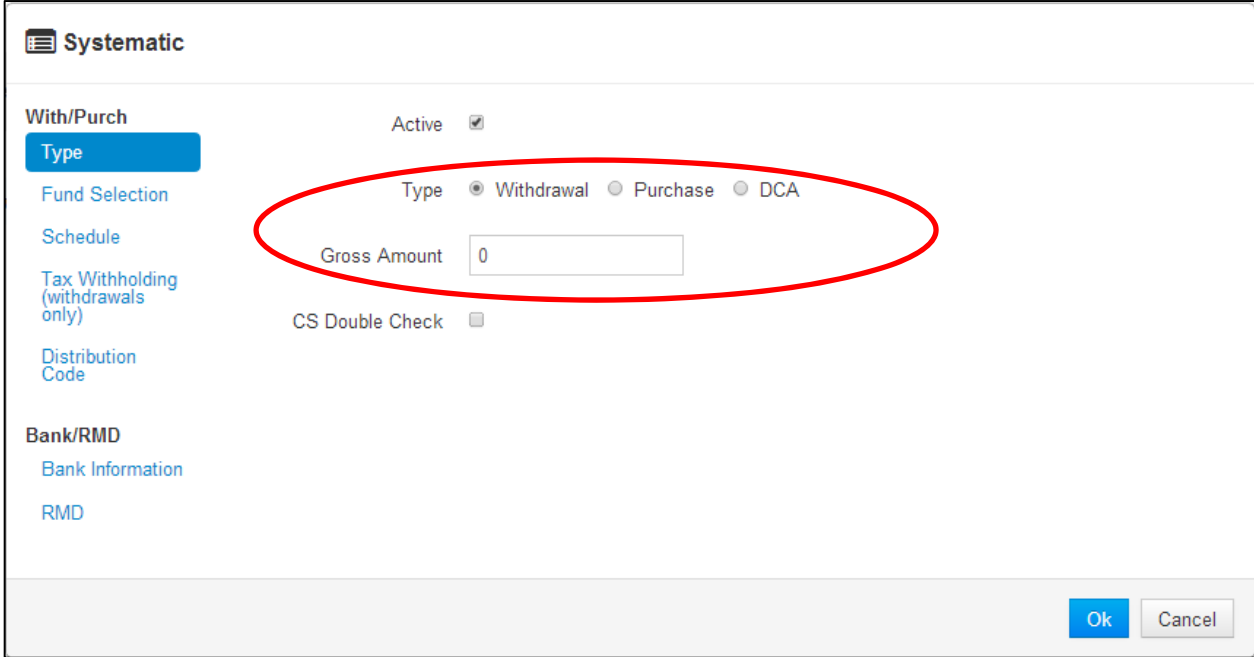

Then click on the "Schedule" link and enter the Frequency, Cycle Month, Start Date and Transaction Day for your purchase or withdrawal:

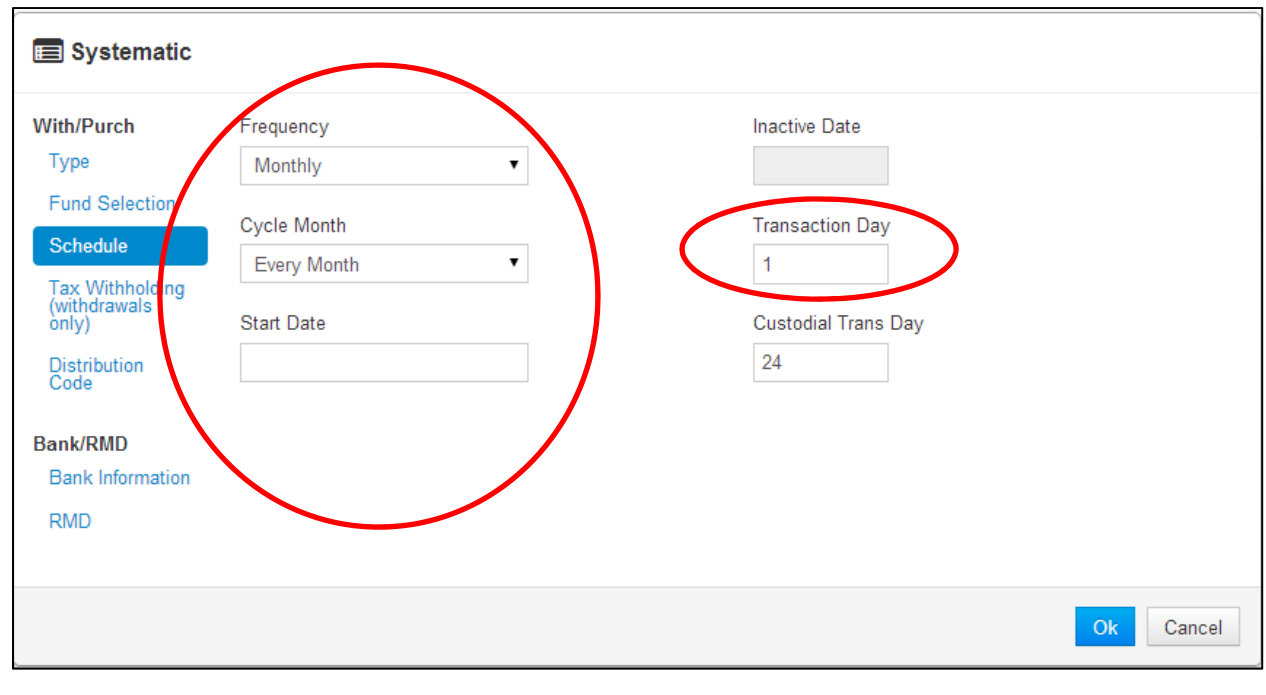

Click OK to see the new systematic displayed in the list and Save Changes before exiting:

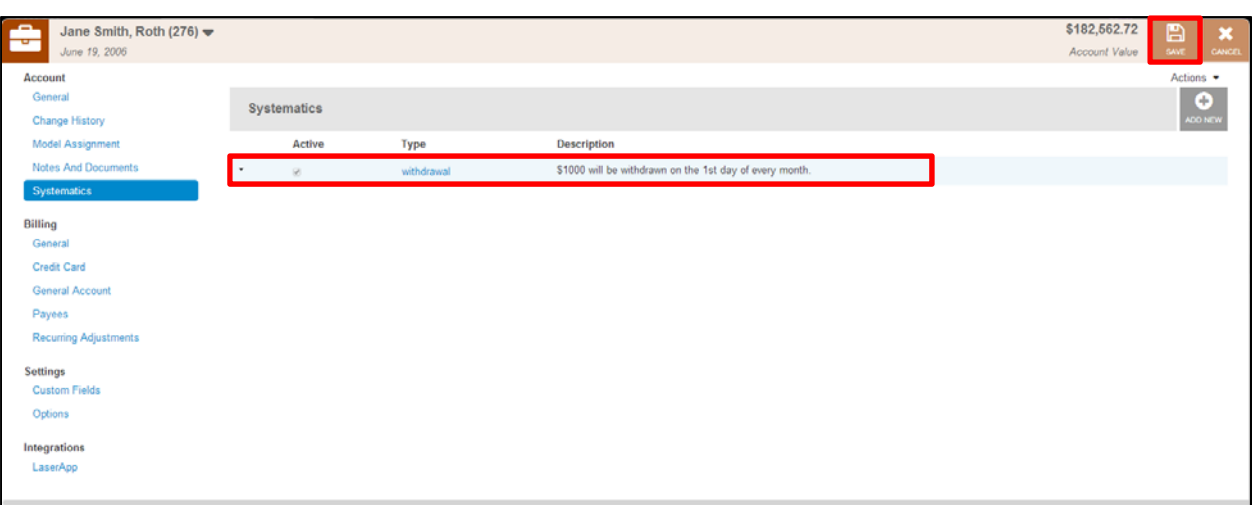

## **MODEL ASSIGNMENT TAB**

Common trading settings on the Model Assignment Tab include:

- Assigned Model
- Trading Instructions
- Cash Settings

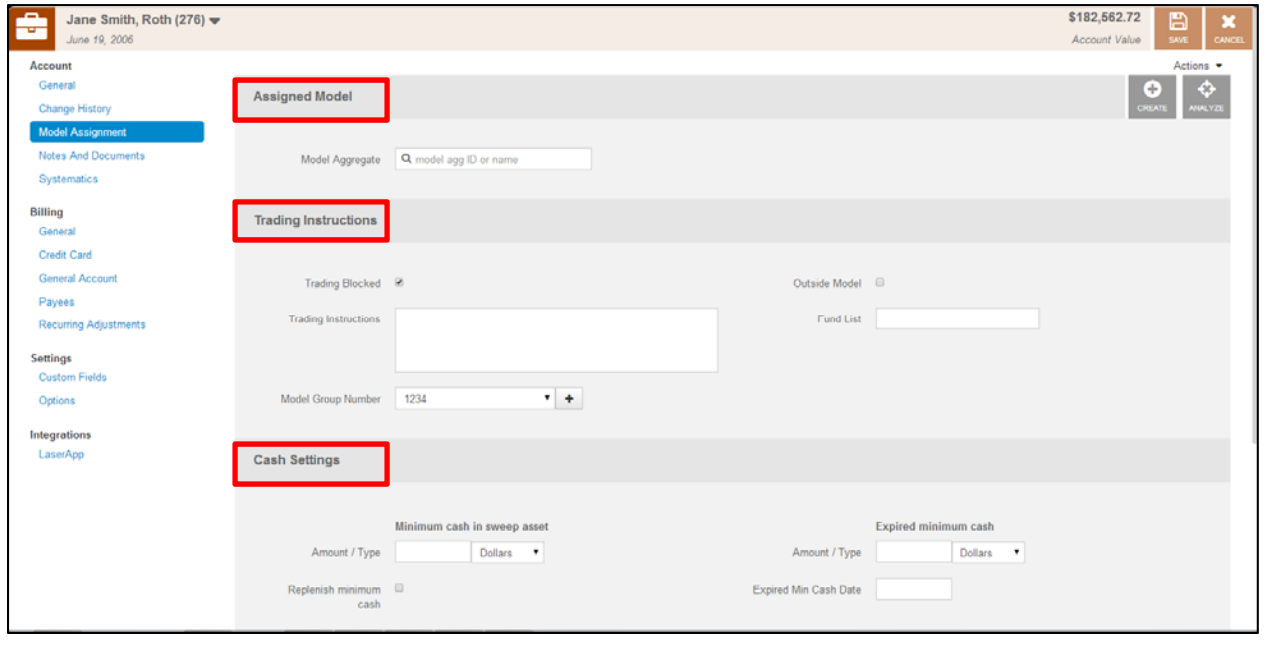

## **Assigned Model**

To assign a model or weighted model to an account, begin typing the model name or Model Agg ID, select the appropriate model from the list and click "Save."

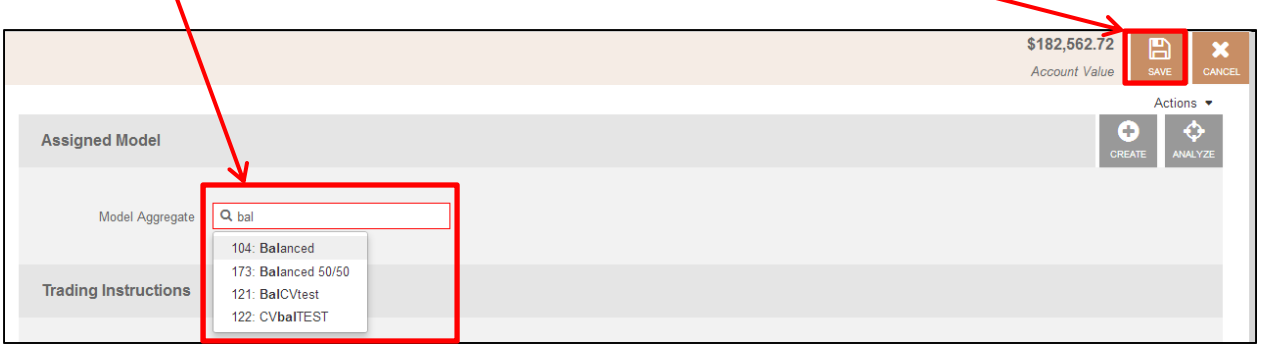

If you assigned a weighted model to the account and wish to adjust the weightings of the component models, click "Edit Model."

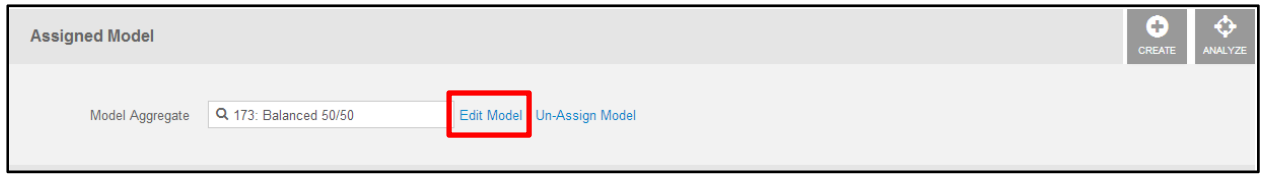

Add or remove component models from the Weighted Model, adjust the weighting of each component model as desired and click "Save."

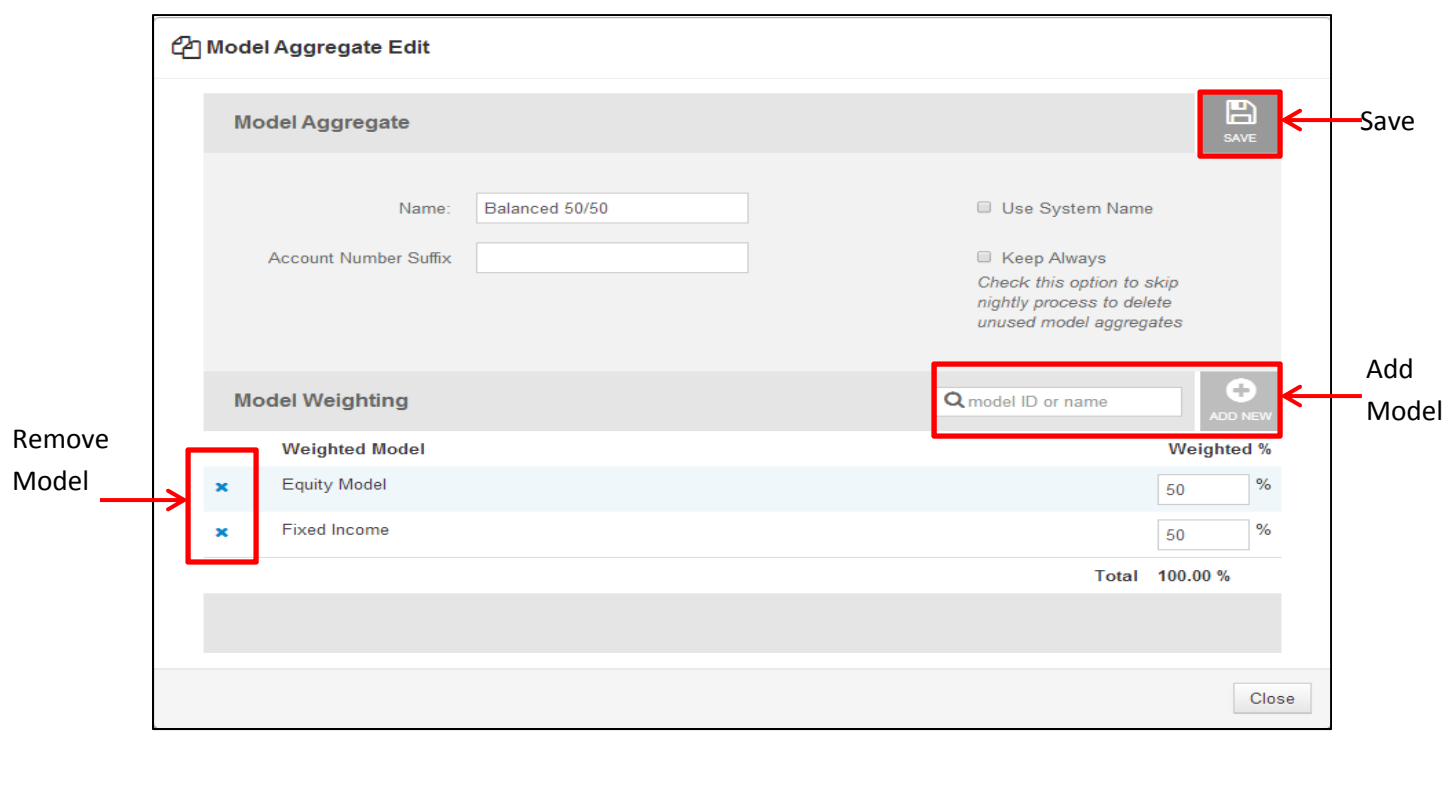

To un‐assign a model from an account, click "Un‐Assign Model" and Save.

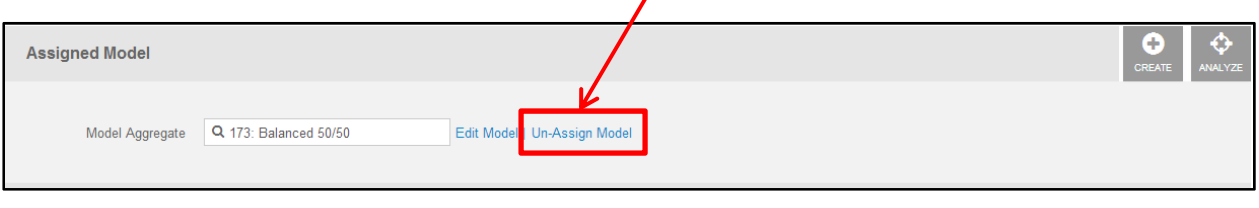

If you wish to create a new weighted model and then assign it to this account, click "Create":

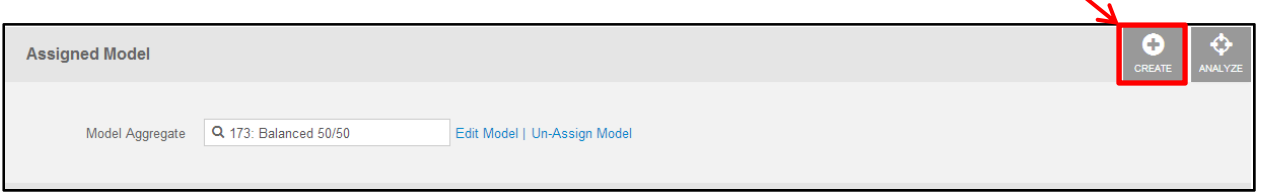

- Enter the model ID or model name for each component model and click "Add New" to add it to the Model Aggregate
- Enter the weighting for each component (Sum must equal 100%)
- Uncheck the "Use System Name" box and enter a custom name for the weighted model, if desired

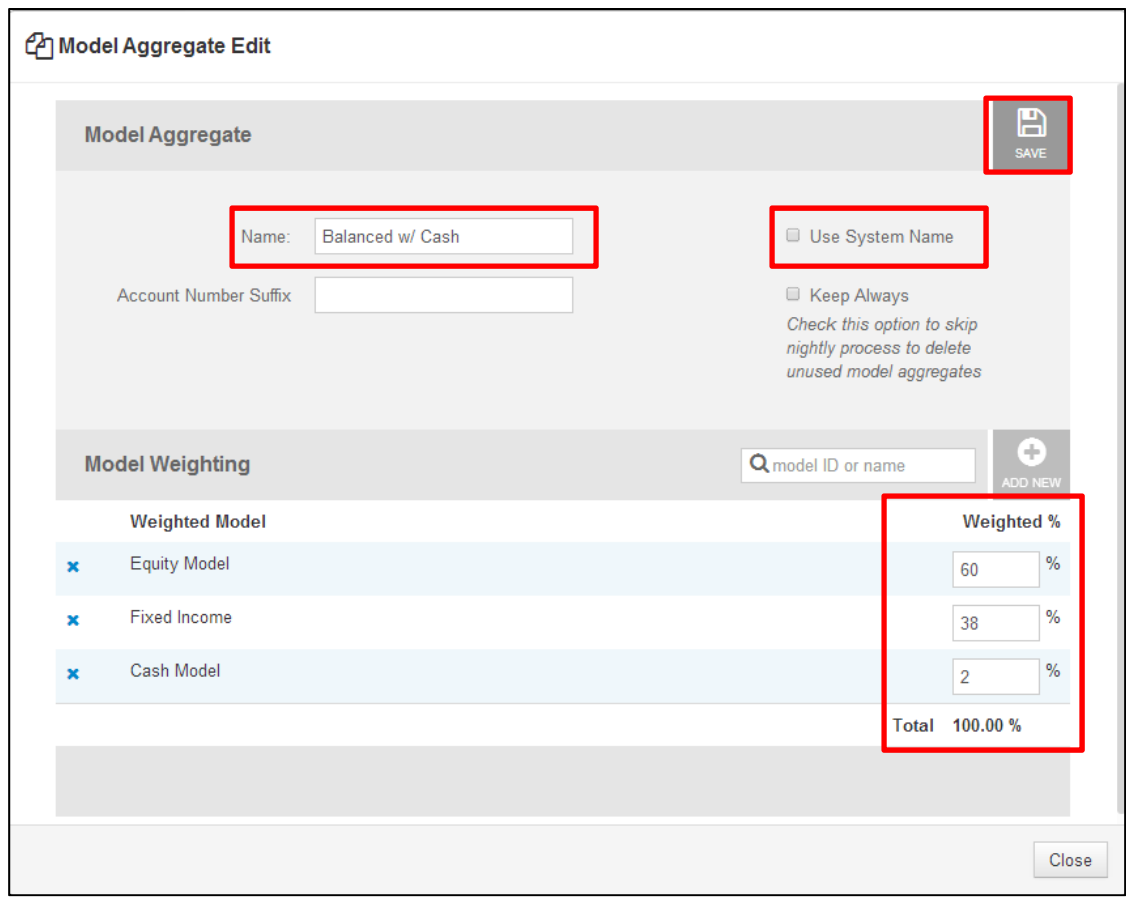

### **Trading Instructions**

In the Trading Instructions area of the Model Assignment tab, you may:

- Block an account from trading
- Enter account-specific Trading Instructions
- Assign the account to a pre-existing Model Group

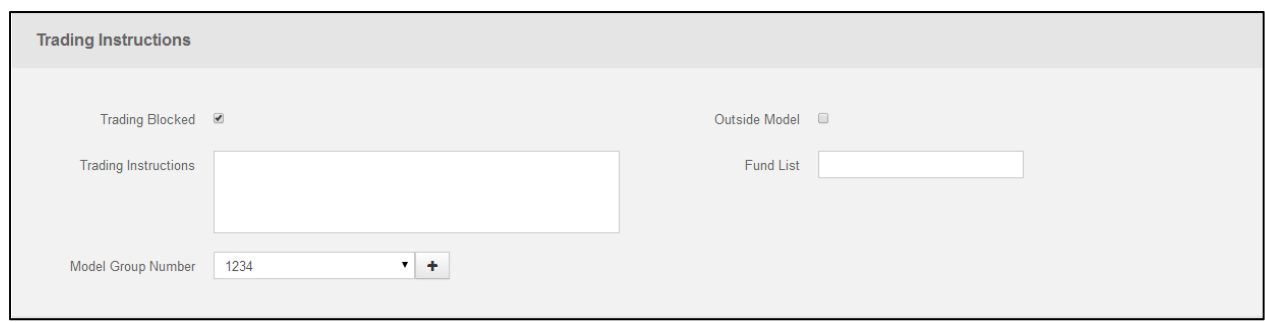

#### **Cash Settings**

Under Cash Settings, you may enter a Minimum Cash amount in either Dollars or Percent. Check "Replenish minimum cash" if you want this amount to be regenerated with each rebalance. Leave it unchecked if you only want to protect cash UP TO that amount without generated new cash in a rebalance. You may also enter an expiration date for the minimum cash amount to have the system remove this amount as of the date you enter.

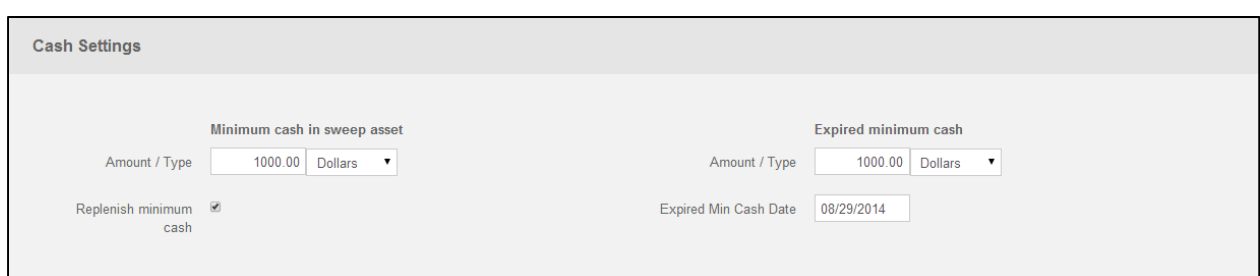

## **TRADING OPTIONS**

Setting defaults for Dividend and Capital Gain Reinvestment at the ACCOUNT level can be accessed from Options > Trading:

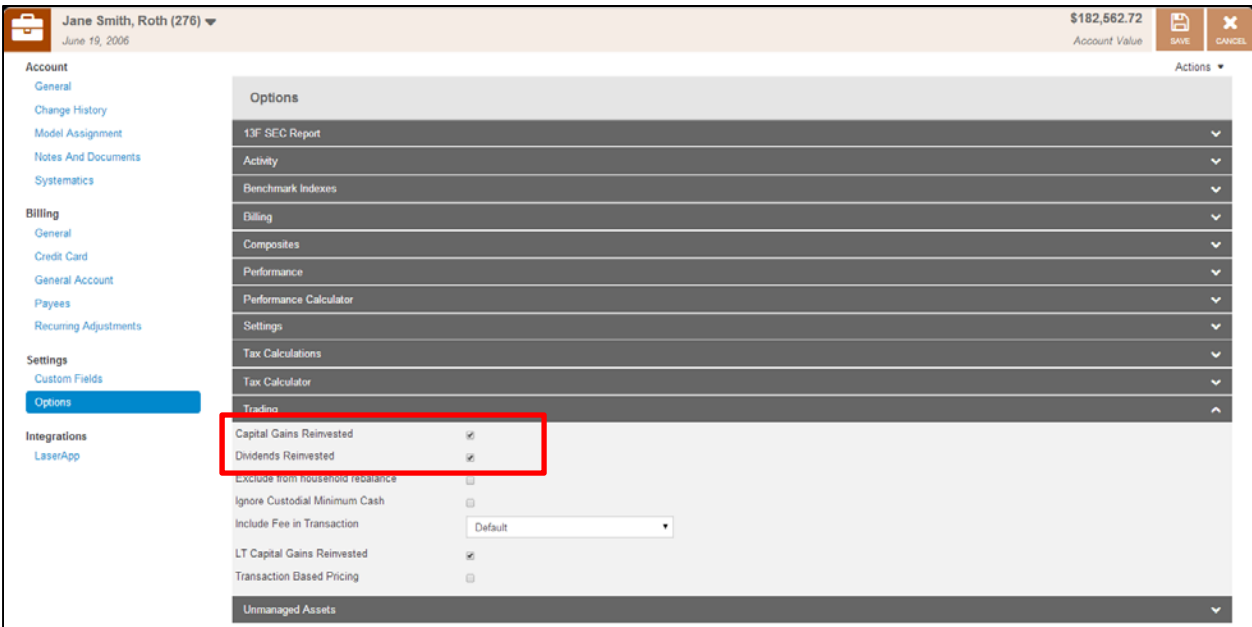

## **EXCLUDING ASSETS AT THE ACCOUNT LEVEL**

To exclude a specific asset from trading within a particular account, access the asset list for that account in one of two ways:

1. Locate the account in your account list, right-click > View > Assets

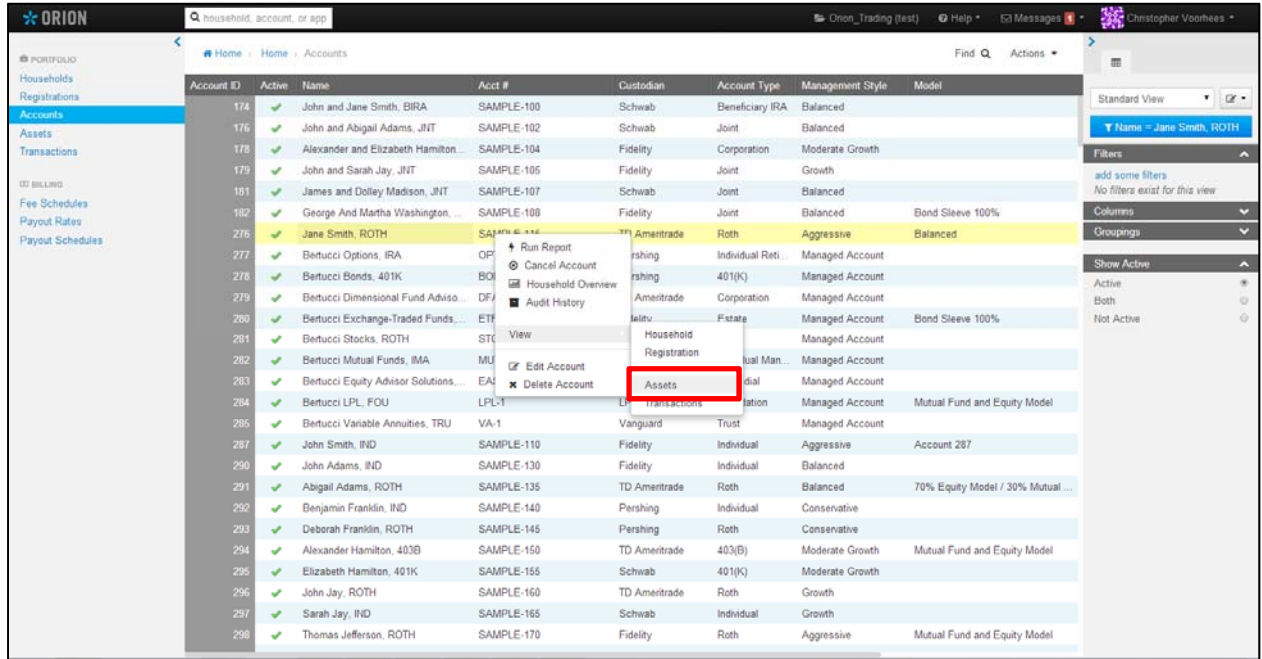

2. Click on "Assets" in the left sidebar and enter the Household, Registration, or Account ID for which you wish to view assets:

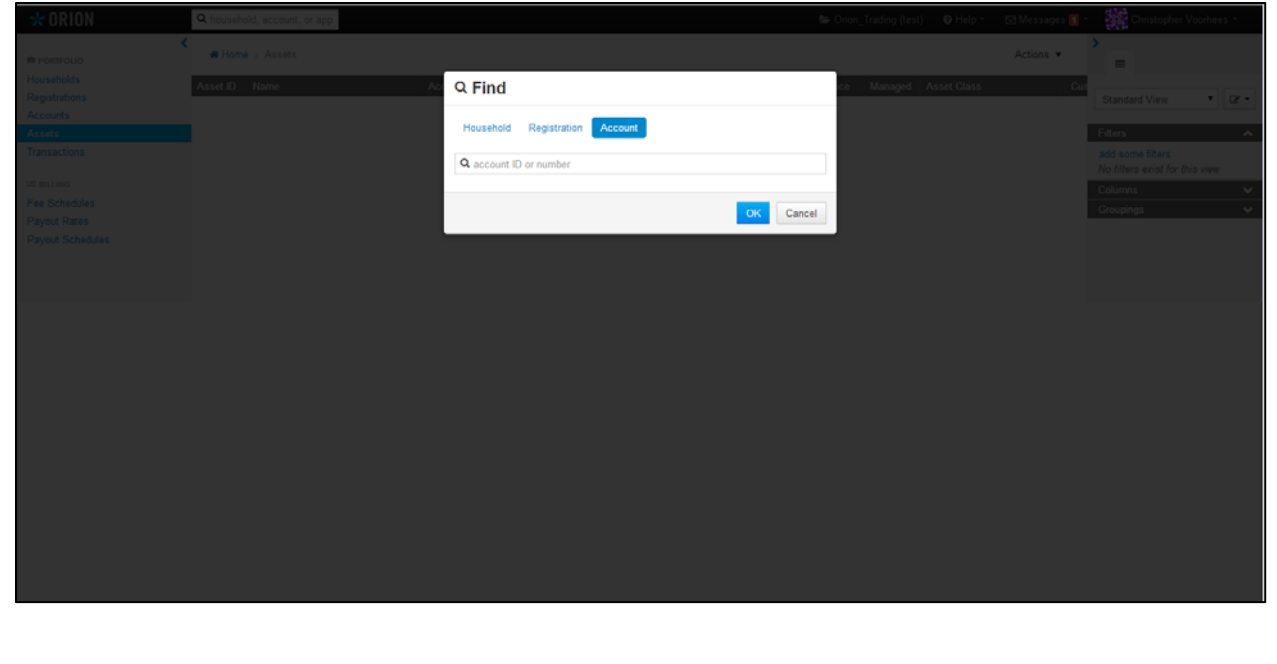

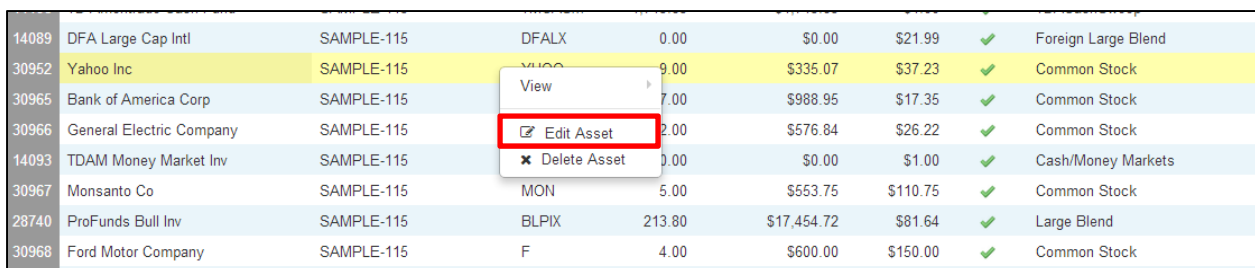

Highlight the asset that you wish to exclude, right-click and select "Edit Asset":

In the Edit Asset screen, click on "Options" under Settings, open the Trading section, check the "Exclude from Rebalance" box and click "Save." You may also set default Capital Gains and Dividends Reinvestment selections for this particular asset from this page:

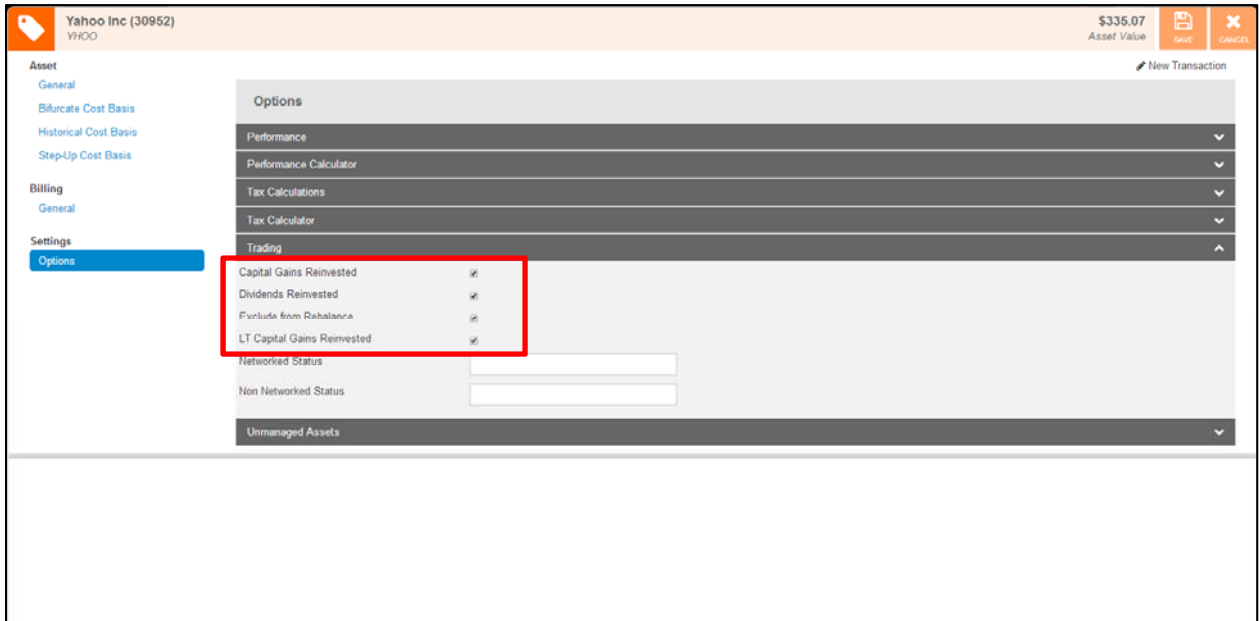